# **On Device Enrollment Cheat Sheet**

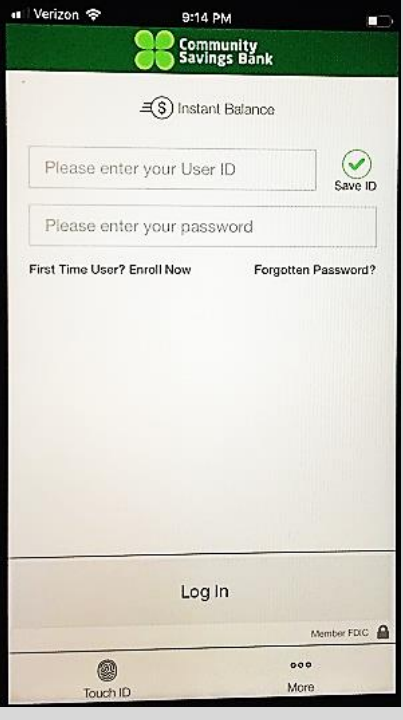

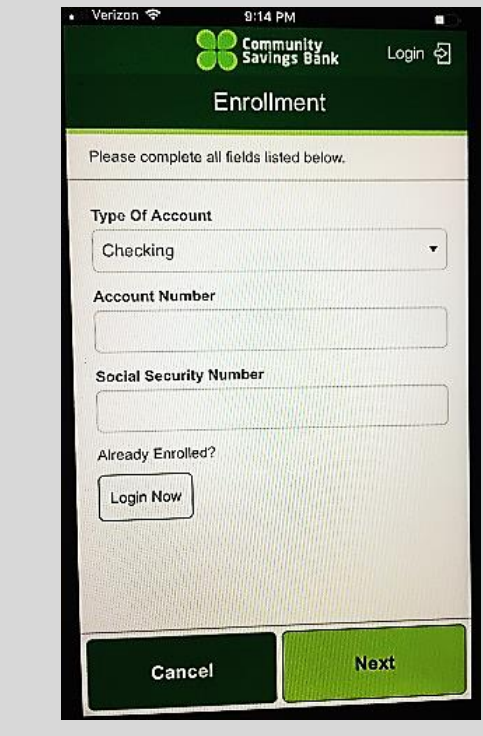

 Choose **Type of Account** from drop down box Enter **Account Number** Enter **Social Security** 

**Number** Click **Next**

Step 2:

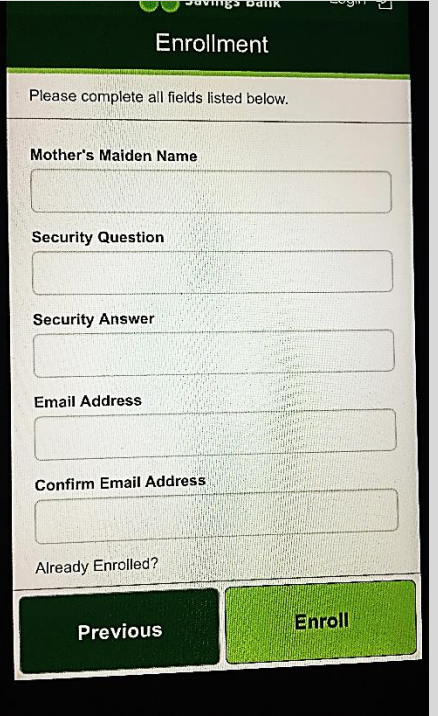

### Step 3:

- Enter **Mother's Maiden Name**
- Create a **Security Question**
- Enter **Security Answer \***Note that the Security Answer is CASE SENSITIVE
- Enter **Email Address**
- **Confirm Email Address**
- Click **Enroll**

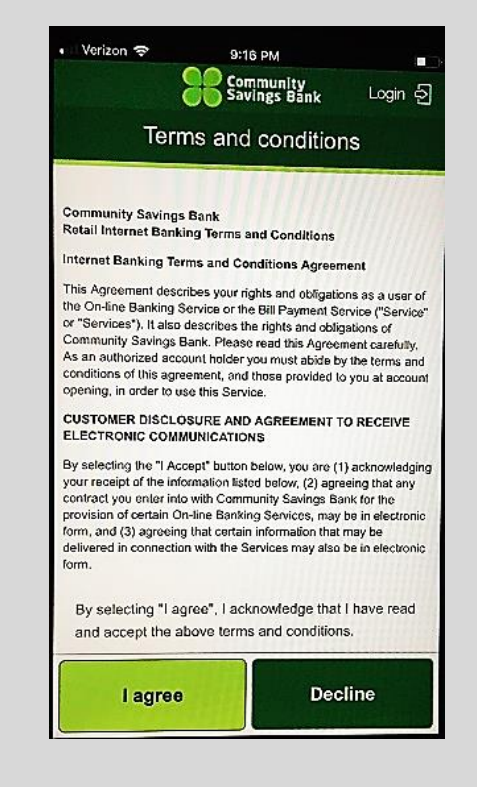

Step 4:

- Read **Terms and Conditions**
- Choose **I Agree** to continue

### Step 1:

- Launch the CSB Online Mobile App.
- Click "**First Time User? Enroll Now**"

## **On Device Enrollment Cheat Sheet**

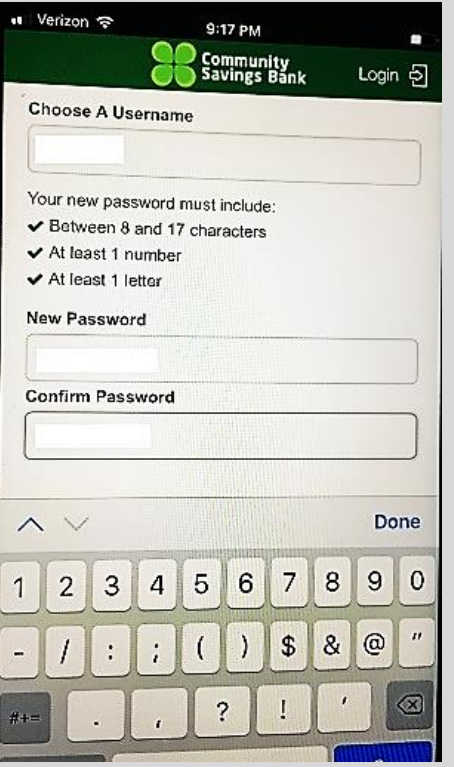

### Step 5:

- **Choose A Username**
- Create **New Password** following guidelines listed
- **Confirm Password**

**\***Note Username and Password are CASE SENSTIVE

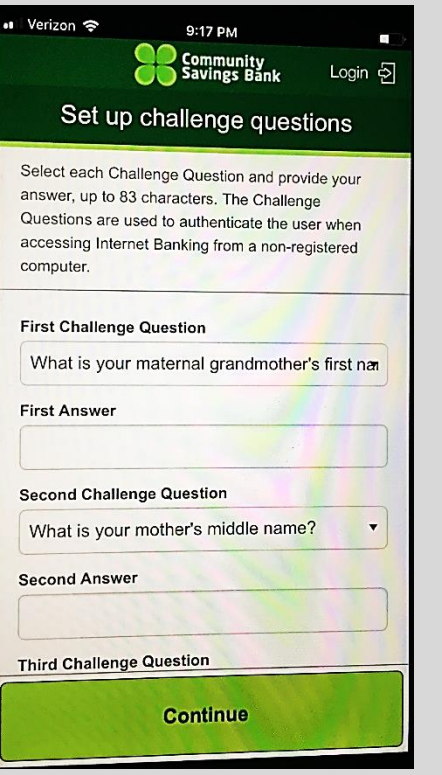

#### Step 6:

- Choose **First Challenge Question** from drop down box
- Enter **First Answer**
- Choose **Second Challenge Question**
- Enter **Second Answer**
- Choose **Third Challenge Question**
- Enter **Third Answer**
- Click **Continue**

**\***Note Security Answers are CASE SENSITIVE

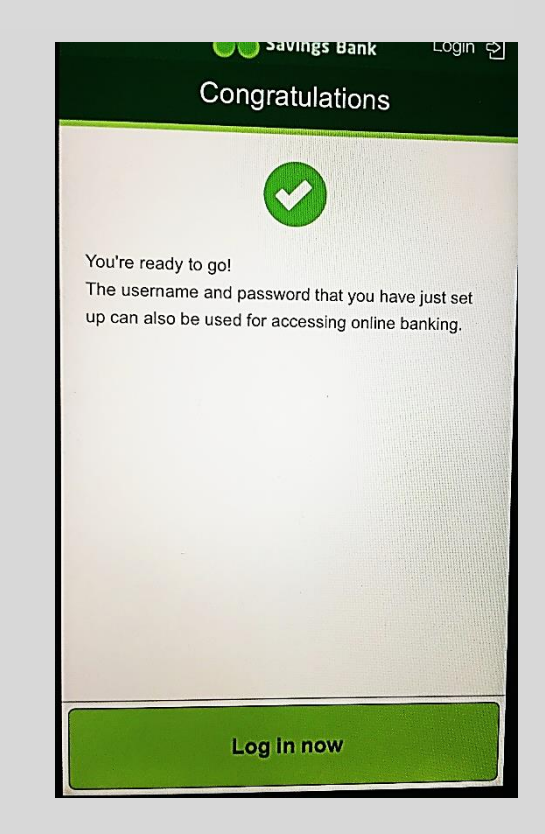

Step 7:

- You are Ready to Go
- Click **Log in Now** and you will be directed to the Log In Screen